# 1. 概要

1.1. 全体イメージ

本機能は、e-learning に関する情報を登録・変更する際に使用する。

登録は 1 件ずつ情報を入力する個別登録であり、一括登録を行う場合は『メニュー画面』の[一 括情報登録]ボタンを押下して遷移先の『登録情報指定画面』において、ファイルのアップロード を行う。

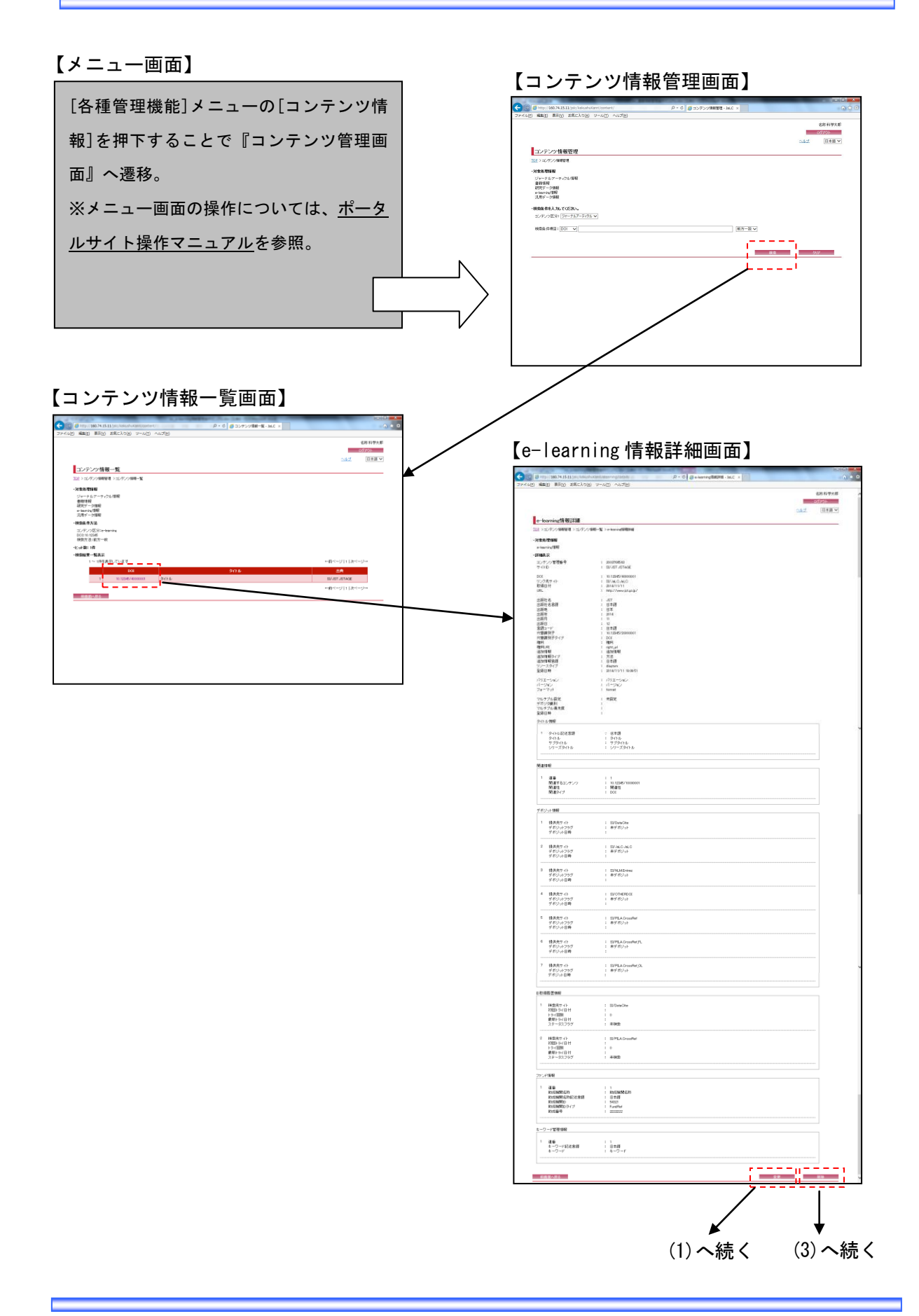

【e-learning 情報登録変更画面】

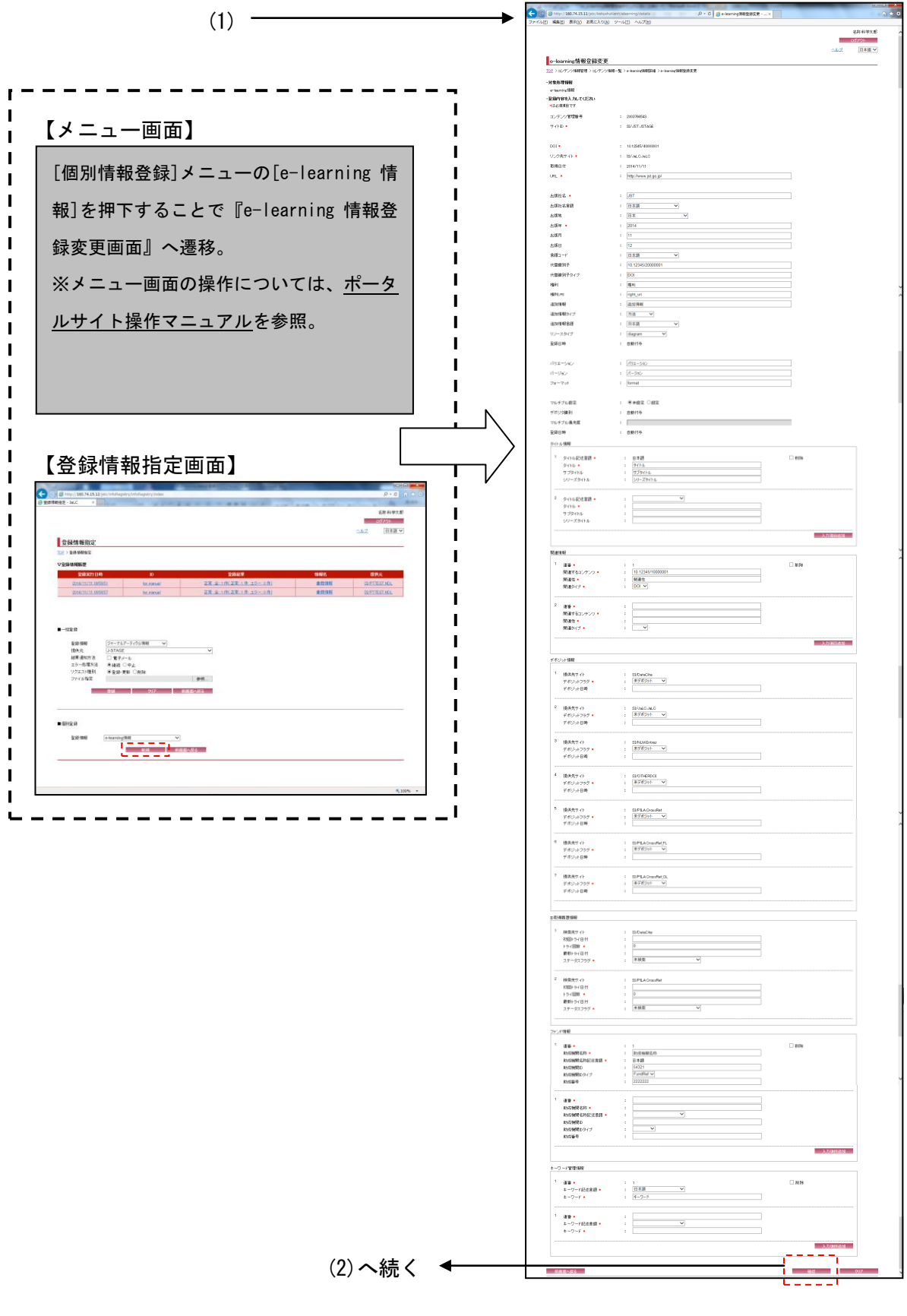

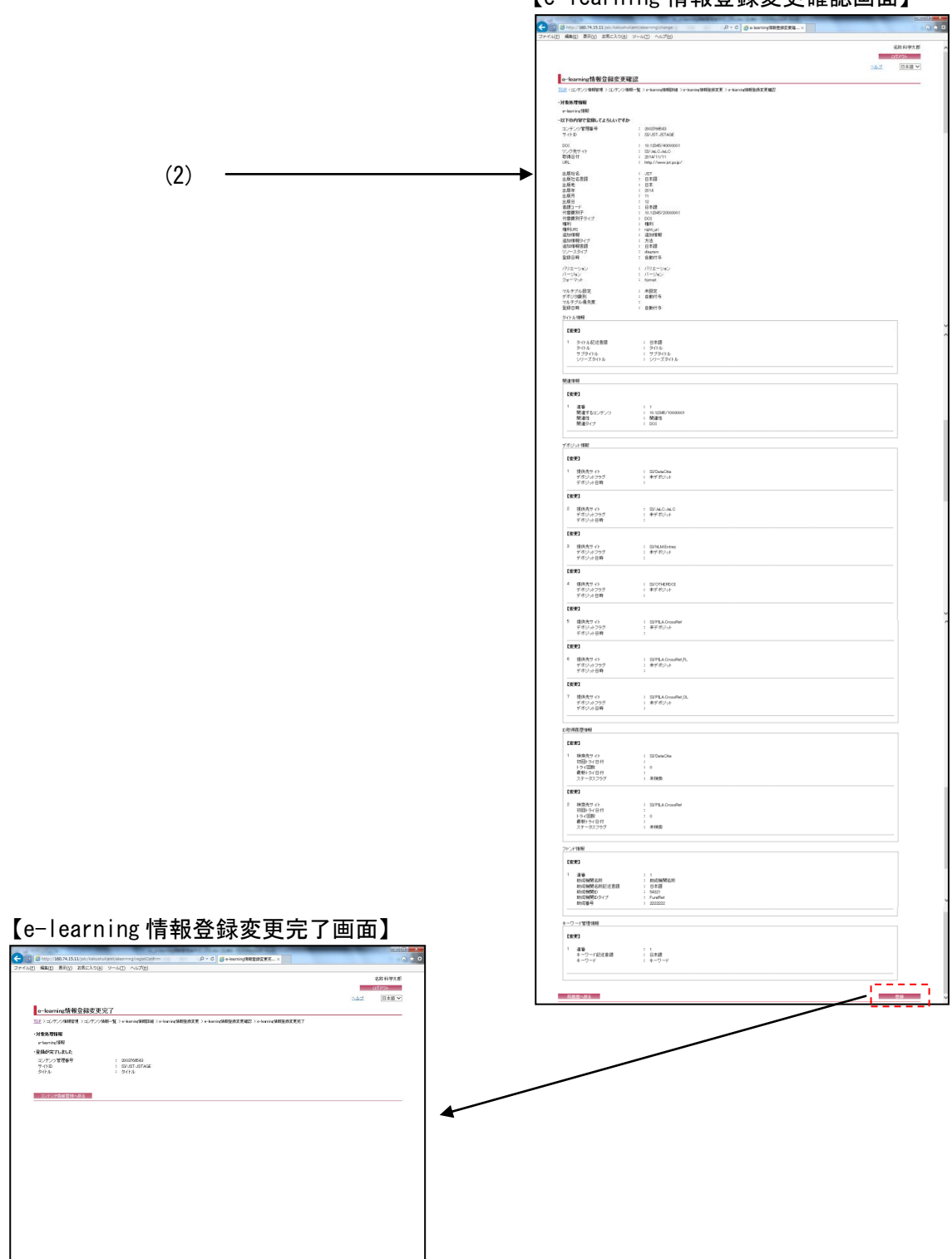

【e-learning 情報登録変更確認画面】

and the control of the control of

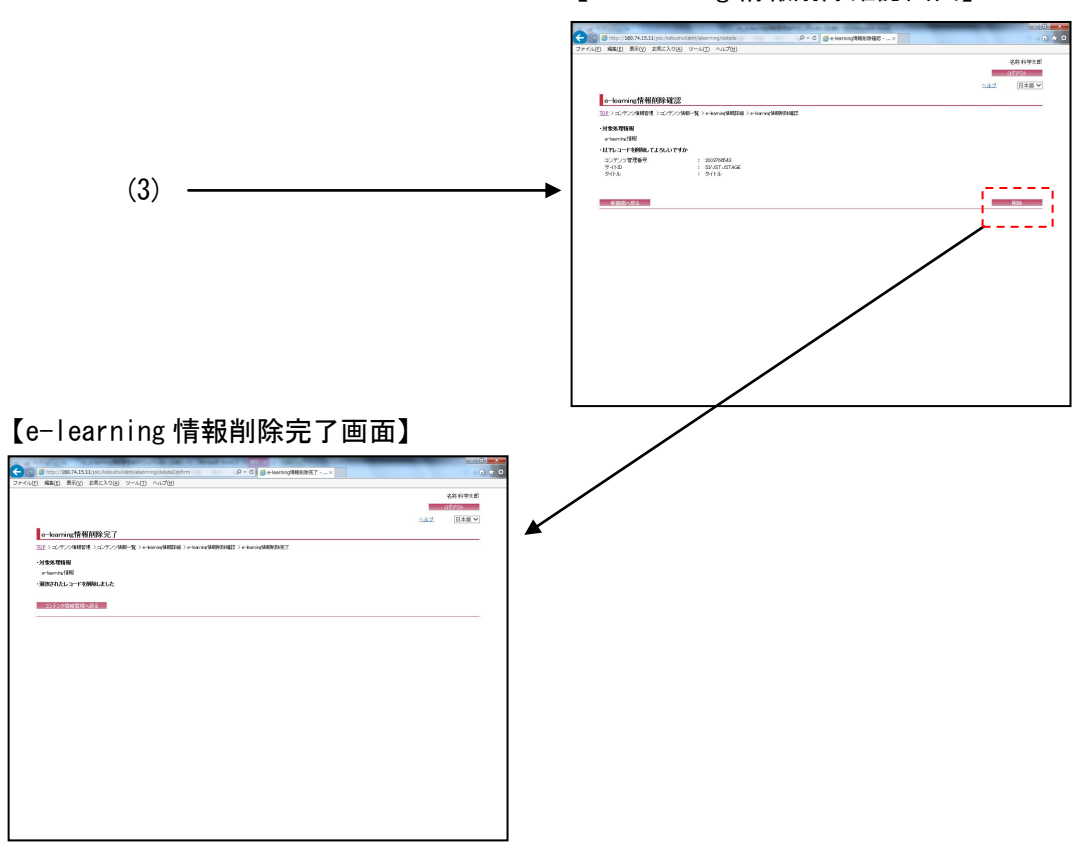

【e-learning 情報削除確認画面】

# 2. 操作手順

### 2.1. コンテンツ情報管理画面

e-learning 情報の検索を行う場合には、各検索条件を設定して[検索]ボタンを押下する。[ク リア]ボタンを押下すると、『コンテンツ情報管理画面』の初期表示時の状態に戻る。

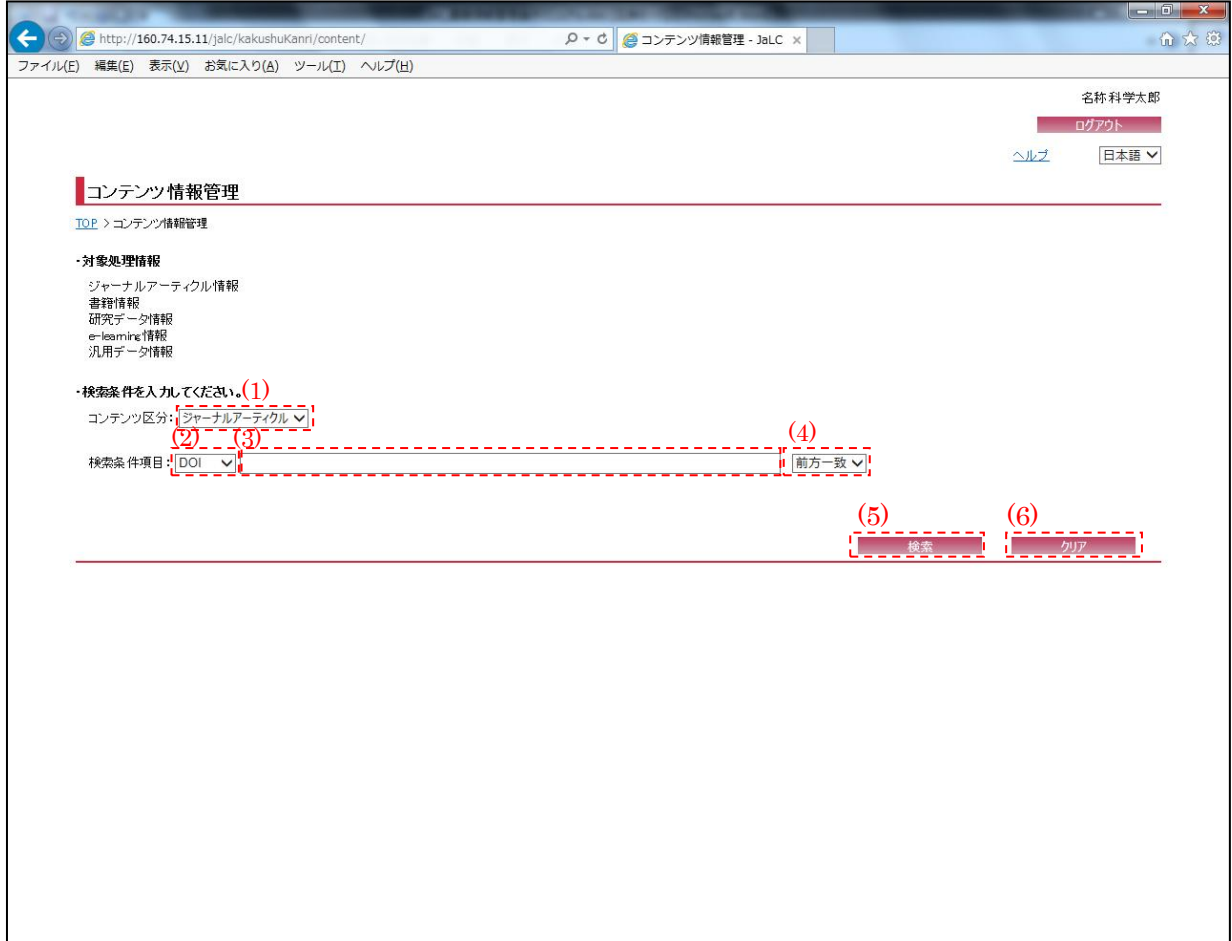

<span id="page-5-0"></span>(1) コンテンツ区分

検索を行うコンテンツ区分(ジャーナルアーティクル/書籍/研究データ/e-learning/汎用デー タ)を[検索条件コンテンツ区分]プルダウンにて選択する。e-learning 情報の場合は e-learning を選択する。

# (2) 検索条件選択

e-learning 情報の検索条件 (DOI/タイトル) を[検索条件選択]プルダウンにて選択する。

(3) 検索条件詳細

[検索条件選択]プルダウンにて選択した項目に応じて、その詳細(全半角英数記号・2000 文字 以下)を入力する。必須項目である。

<span id="page-6-0"></span>(4) 検索条件方法

e-learning 情報の検索方法 (完全一致/前方一致/後方一致/部分一致) を[検索条件方法]プル ダウンにて選択する。

(5) 検索

[検索]ボタンを押下することで[、\(1\)](#page-5-0)[~\(4\)の](#page-6-0)条件に従って検索を行い、『e-learning 情報一覧 画面』へ画面遷移する。

(6) クリア

[クリア]ボタンを押下することで[、\(1\)](#page-5-0)[~\(4\)の](#page-6-0)条件を初期値(検索条件選択:"DOI"、検索条件 詳細:空欄、検索条件方法:"前方一致")に変更する。

## 2.2. コンテンツ情報一覧画面

検索条件に該当した e-learning 情報の一覧が表示される。検索結果の e-learning の詳細を表 示する場合は、[検索結果リスト(DOI)]リンクを押下する。

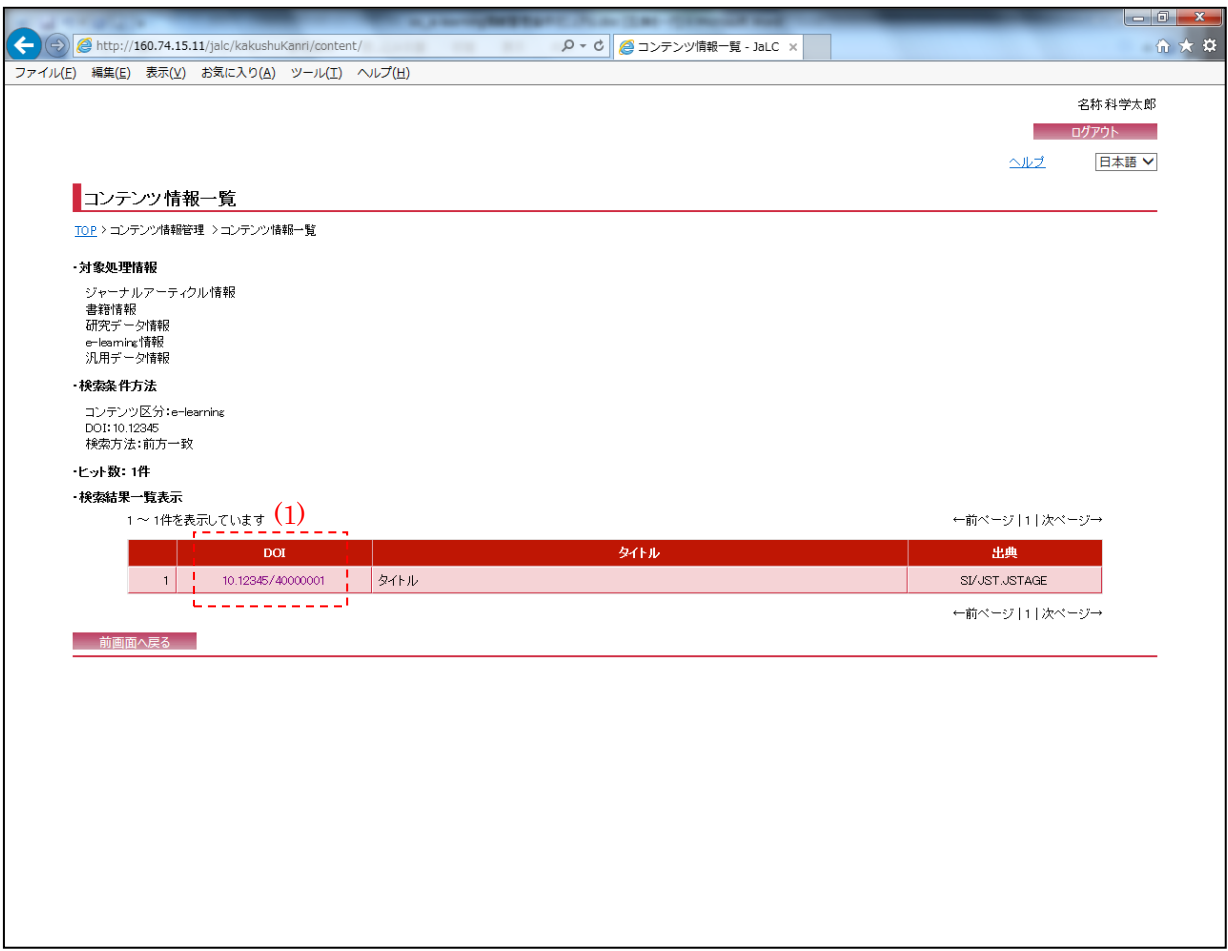

(1) 検索結果リスト(DOI)

[検索結果リスト(DOI)]リンクを押下することで、対象データの『e-learning 情報詳細画面』 へ画面遷移する。

# 2.3. e-learning 情報詳細画面

以下の画面では e-learning 情報の詳細情報が表示される。表示情報の変更を行う場合は、[変 更]ボタンを押下する。表示情報の削除を行う場合は、[削除]ボタンを押下する。

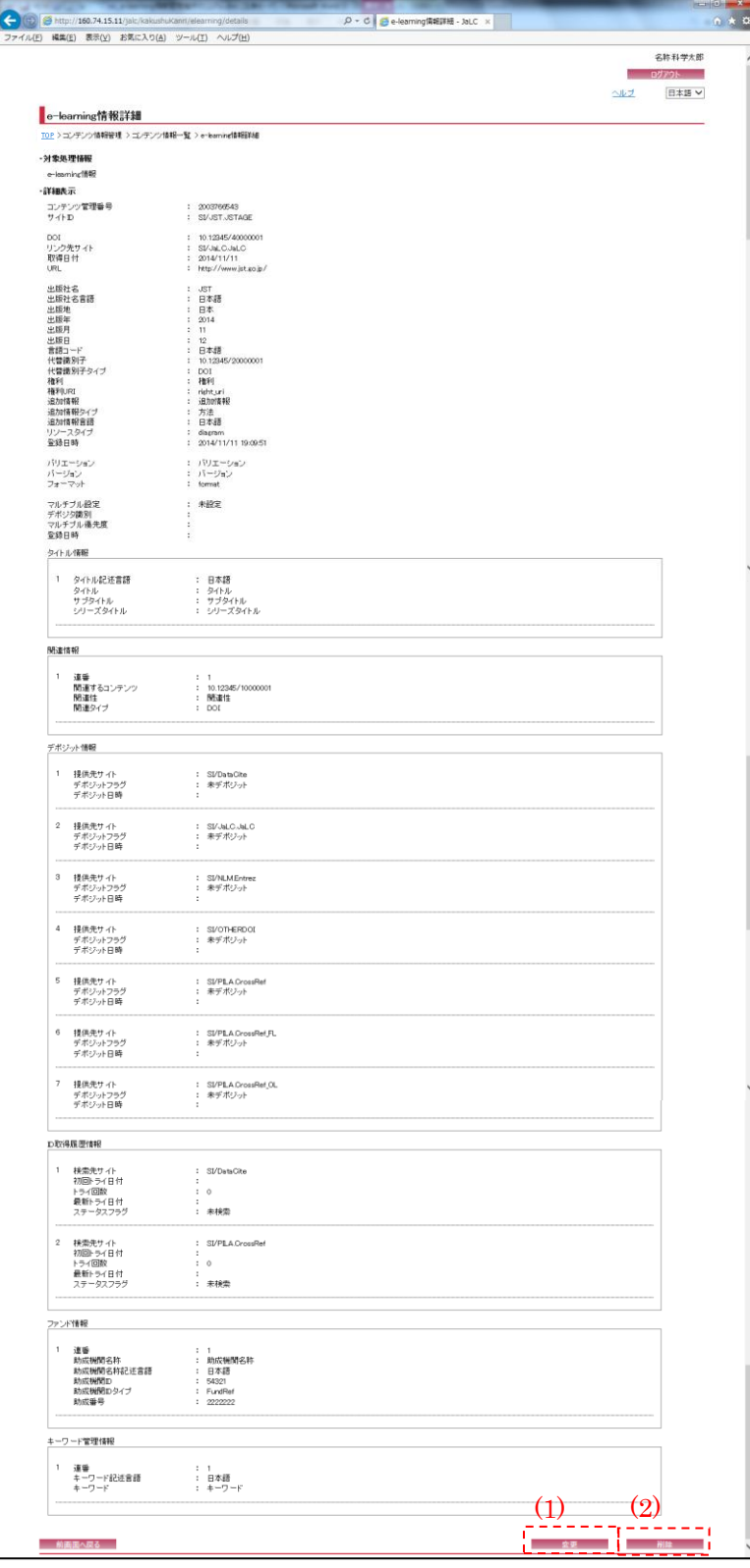

(1) 変更

[変更]ボタンを押下することで、『e-learning 情報登録変更画面』へ画面遷移する。

(2) 削除

[削除]ボタンを押下することで、『e-learning 情報削除確認画面』へ画面遷移する。

### 2.4. e-learning 情報登録変更画面

以下の画面では、e-learning 情報の新規登録処理・変更処理が可能である。

入力情報の確認を行う場合には、[確認]ボタンを押下する。[クリア]ボタンを押下すると、入 力欄が『e-learning 情報登録変更画面』の初期表示時に戻る。

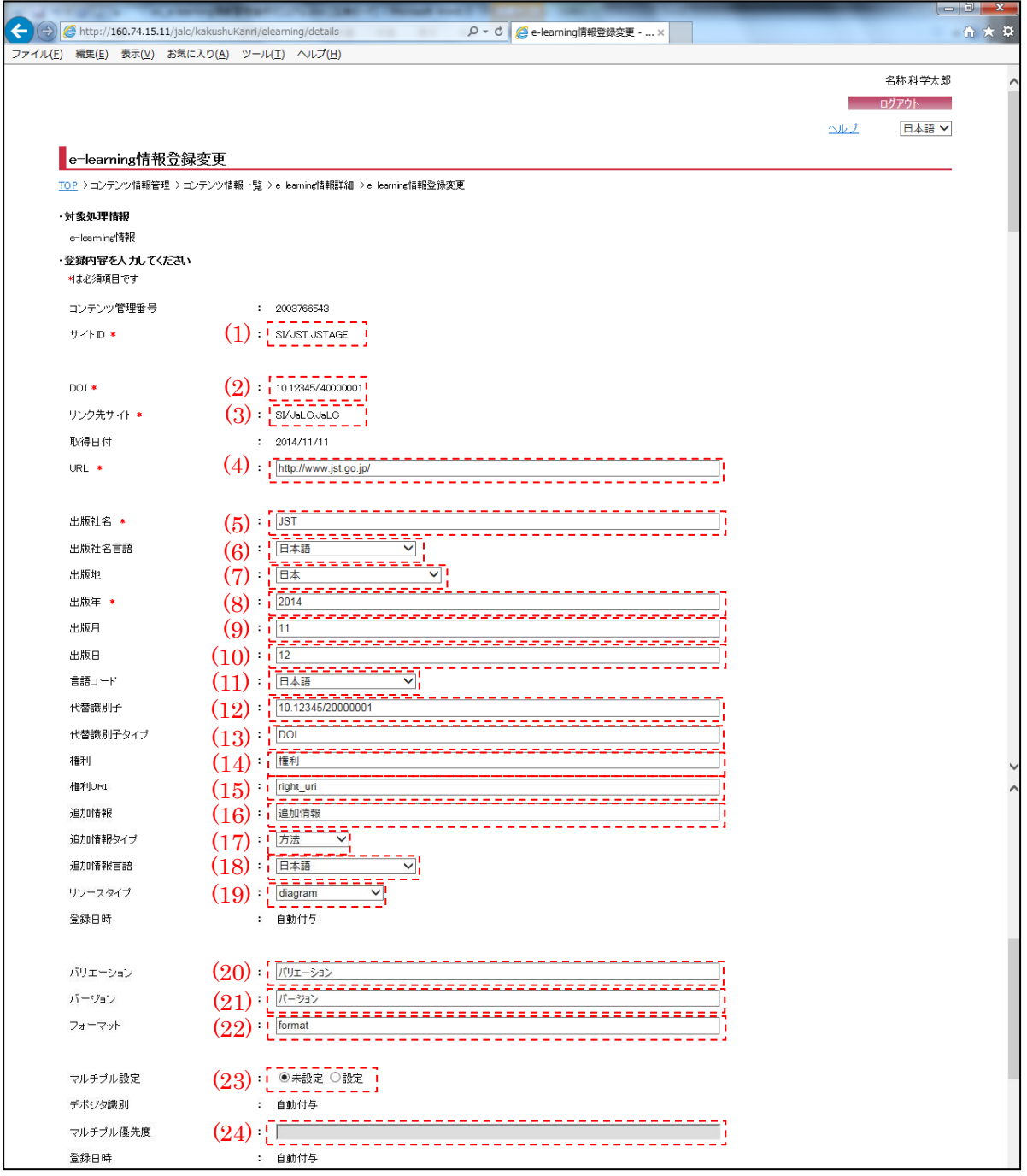

(画面 1/3)

※"\*(赤色)"マークが付いている箇所は必須項目である為、必ず入力すること。

※『e-learning 情報詳細画面』より[変更]ボタン押下による画面遷移の場合、選択されたレコー ドの情報が設定されている。必要に応じて変更する。

<span id="page-11-0"></span>(1) サイト ID

サイト ID (半角英数記号・100 文字以下)を入力する。

※『e-learning 情報詳細画面』より[変更]ボタン押下による画面遷移の場合、変更出来ない。

### (2) DOI

- DOI (半角英数記号・300 文字以下)を入力する。
- ※『e-learning 情報詳細画面』より[変更]ボタン押下による画面遷移の場合、変更出来ない。
- (3) リンク先サイト
	- リンク先サイト(半角英数記号・100 文字以下)を入力する。
	- ※『e-learning 情報詳細画面』より[変更]ボタン押下による画面遷移の場合、変更出来ない。

#### (4) URL

URL (半角英数記号・300 文字以下)を入力する。

(5) 出版社名

出版社名 (全半角英数記号・250 文字以下)を入力する。

(6) 出版社名言語

出版社名言語 (空白/日本語/英語等)を選択する。

(7) 出版地

出版地 (空白/日本/イギリス等)を選択する。

- (8) 出版年 出版年(半角数字・4 文字)を入力する。 ※YYYY 形式で入力すること。
- (9) 出版月 出版月(半角数字・2 文字)を入力する。 ※MM 形式で入力すること。
- (10) 出版日 出版月(半角数字・2 文字)を入力する。 ※DD 形式で入力すること。

(11) 言語コード

e-learning の言語(空白/日本語/英語 等)を選択する。

(12) 代替識別子

代替識別子(全半角英数記号・1000 文字以下)を入力する。

(13) 代替識別子タイプ

代替識別子タイプ(全半角英数記号・1000 文字以下)を入力する。

(14) 権利

権利(全半角英数記号・1000 文字以下)を入力する。

(15) 権利 URI

権利 URI (半角英数記号・1000 文字以下)を入力する。

(16) 追加情報

追加情報(全半角英数記号・1000 文字以下)を入力する。

- (17) 追加情報タイプ 追加情報タイプ(抄録/方法/シリーズ情報 等)を選択する。
- (18) 追加情報言語

追加情報言語(空白/日本語/英語 等)を選択する。

(19) リソースタイプ

リソースタイプ(Autovisual/Collection/Dataset 等)を選択する。

(20) バリエーション

バリエーション (全半角英数記号・100 文字以下)を入力する。

(21) バージョン

バージョン (全半角英数記号・100 文字以下)を入力する。

(22) フォーマット

フォーマット(半角英数記号・100 文字以下)を入力する。

(23) マルチプル設定

マルチプル設定(未設定/設定)を選択する。

- ※『e-learning 情報詳細画面』より[変更]ボタン押下による画面遷移で、尚且つ設定されてい る場合、変更出来ない。
- (24) マルチプル優先度

マルチプル優先度(半角数字・3 文字以下)を入力する。 ※[マルチプル設定]が未設定に選択されている場合、入力出来ない。

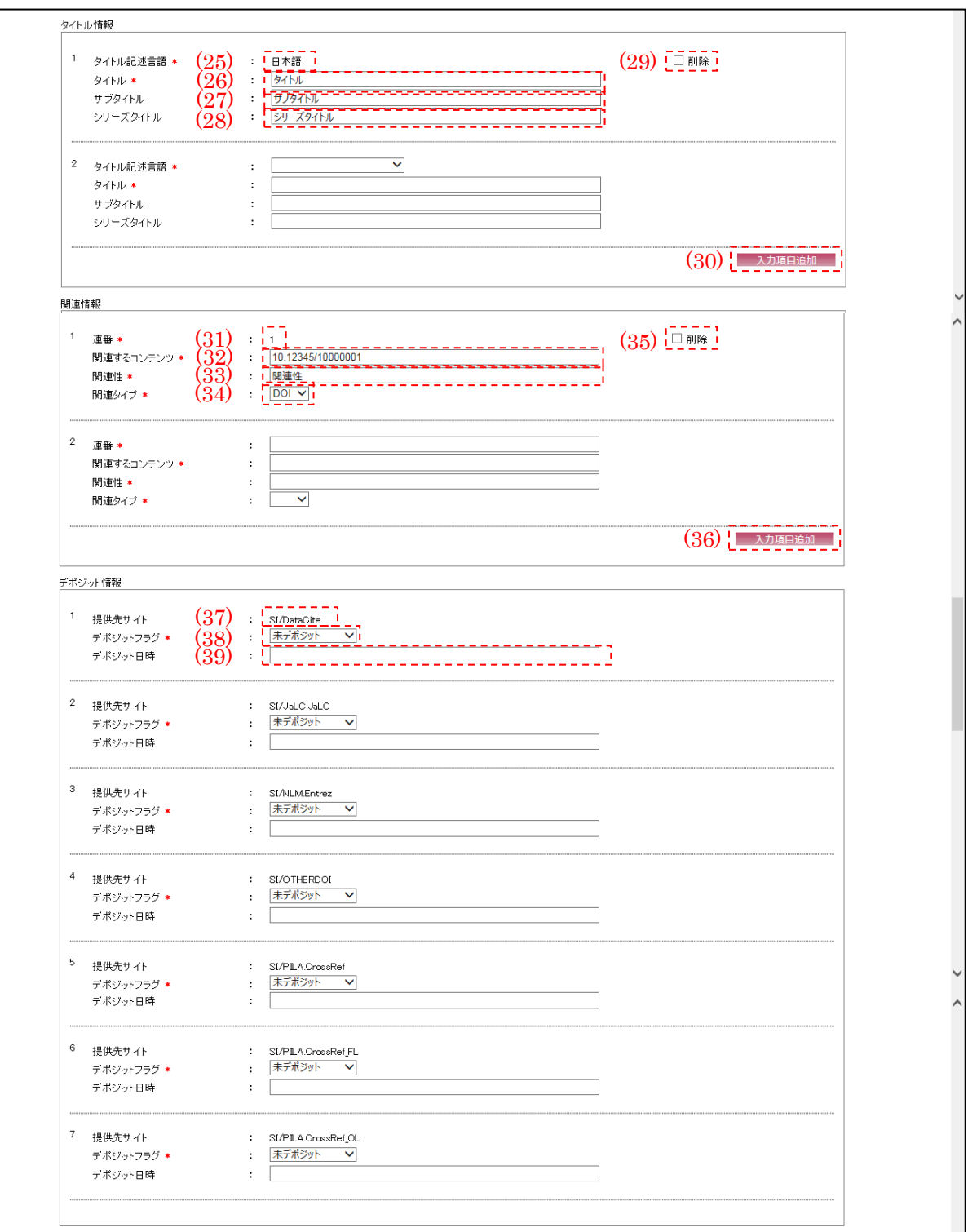

(画面 2/3)

<span id="page-14-0"></span>(25) タイトル記述言語

タイトル記述言語(日本語/英語/中国語等)を選択する。

※『e-learning 情報詳細画面』より[変更]ボタン押下による画面遷移の場合、変更出来ない。

(26) タイトル

タイトル(全半角英数記号・2000 文字以下)を入力する。

(27) サブタイトル

サブタイトル(全半角英数記号・2000 文字以下)を入力する。

<span id="page-15-0"></span>(28) シリーズタイトル

シリーズタイトル(全半角英数記号・2000 文字以下)を入力する。

- (29) 削除
	- 表示されているタイトル情報を削除したい場合、[削除]チェックボックスにチェックを入れる。 ※『メニュー画面』より[個別情報登録]メニューの[e-learning 情報]ボタン、または『情報登 録指定画面』より[個別登録]メニューの[新規]ボタン押下による画面遷移の場合、存在しな い。また、『e-learning 情報詳細画面』より[変更]ボタン押下による画面遷移で、対象デー タのタイトル情報が登録されていない場合も存在しない。
- (30) 入力項目追加

[入力項目追加]ボタンを押下することで[、\(25\)](#page-14-0)[~\(28\)の](#page-15-0)項目の新規入力フォームが追加される。

<span id="page-15-1"></span>(31) 連番

連番(半角数字・5 文字以下)を入力する。

- ※『e-learning 情報詳細画面』より[変更]ボタン押下による画面遷移の場合、変更出来ない。
- (32) 関連するコンテンツ

関連するコンテンツ(半角英数記号・300 文字以下)を入力する。

(33) 関連性

関連性(全半角英数記号・300 文字以下)を入力する。

<span id="page-15-2"></span>(34) 関連タイプ

関連タイプ(DOI/URL)を選択する。

(35) 削除

表示されている関連情報を削除したい場合、[削除]チェックボックスにチェックを入れる。 ※『メニュー画面』より[個別情報登録]メニューの[e-learning 情報]ボタン、または『情報登 録指定画面』より[個別登録]メニューの[新規]ボタン押下による画面遷移の場合、存在しな い。また、『e-learning 情報詳細画面』より[変更]ボタン押下による画面遷移で、対象デー タの関連情報が登録されていない場合も存在しない。

(36) 入力項目追加

[入力項目追加]ボタンを押下することで[、\(31\)](#page-15-1)[~\(34\)の](#page-15-2)項目の新規入力フォームが追加される。

- [※\(37\)](#page-16-0)[~\(39\)の](#page-16-1)デポジット情報は『メニュー画面』より[個別情報登録]メニューの[e-learning 情報]ボタン、または『情報登録指定画面』より[個別登録]メニューの[新規]ボタン押下による 画面遷移の場合、存在しない。
- <span id="page-16-0"></span>(37) 提供先サイト ID 提供先サイト ID が表示される。
- (38) デポジットフラグ

デポジットフラグ(未デポジット/デポジット済み/デポジット中/デポジット対象外)を選択す る。

※原則、"未デポジット"を選択すること。

<span id="page-16-1"></span>(39) デポジット日時

連携サイトへのデポジット日時(半角数字・14 文字)が表示される。

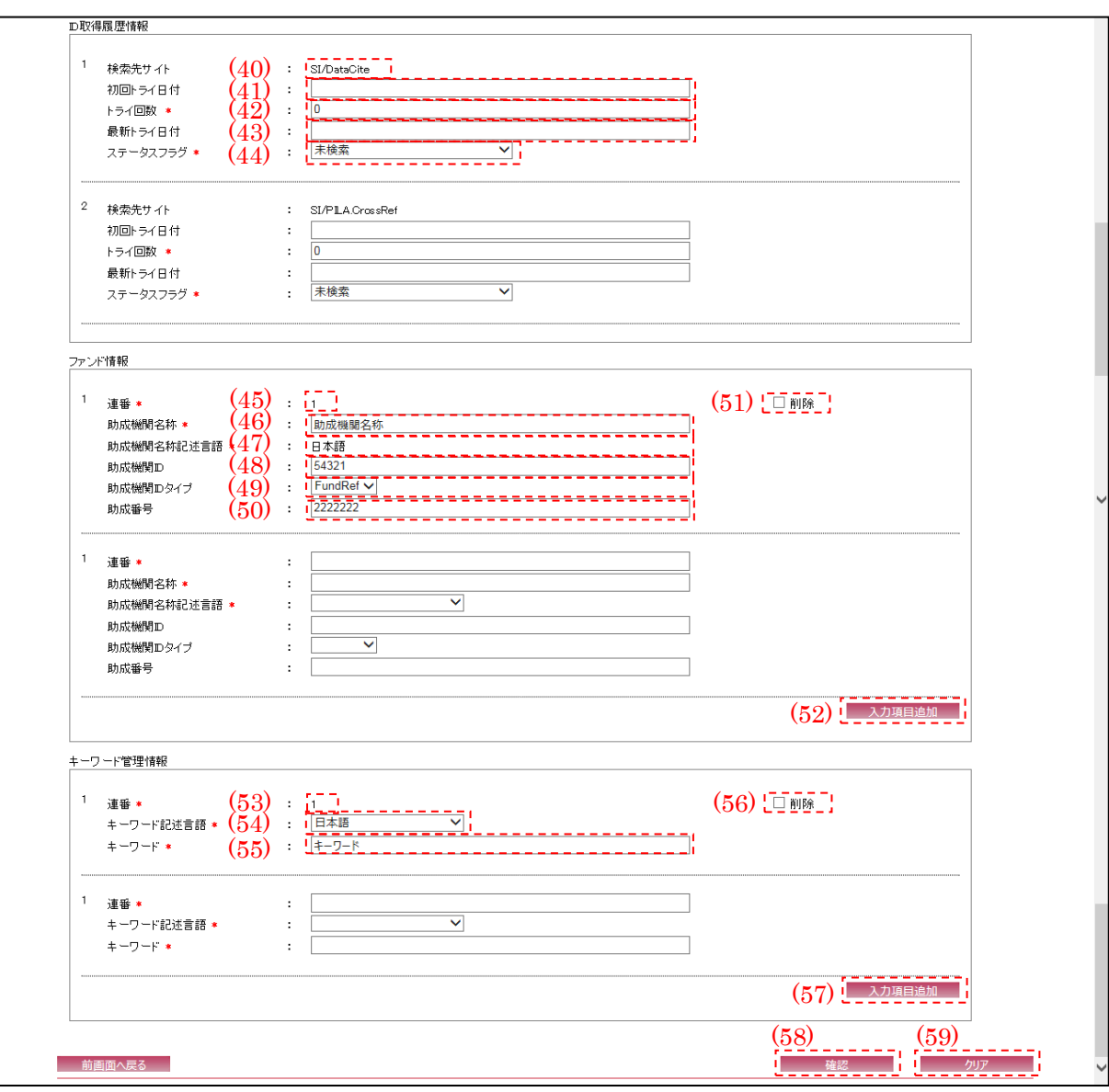

(画面 3/3)

- [※\(40\)~](#page-17-0)[\(44\)の](#page-18-0) ID 取得履歴情報は『メニュー画面』より[個別情報登録]メニューの[e-learning 情報]ボタン、または『情報登録指定画面』より[個別登録]メニューの[新規]ボタン押下による 画面遷移の場合、存在しない。
- <span id="page-17-0"></span>(40) 検索先サイト

検索先サイト ID が表示される。

(41) 初回トライ日時 最初の検索日付(半角数字・8 文字)を入力する。 ※YYYYMMDD 形式で入力すること。

(42) トライ回数

検索をトライする回数(半角数字・8 文字以下)を入力する。

- (43) 最新トライ日付 最新の検索日付(半角数字・8 文字)を入力する。 ※YYYYMMDD 形式で入力すること。
- <span id="page-18-0"></span>(44) ステータスフラグ

ステータスフラグ(未検索/検索完了(有り)/検索完了(無し)等)を選択する。 ※原則、"未検索"を選択すること。

<span id="page-18-1"></span>(45) 連番

連番(半角数字・5 文字以下)を入力する。

※『e-learning 情報詳細画面』より[変更]ボタン押下による画面遷移の場合、変更出来ない。

(46) 助成機関名称

助成機関名称(全半角英数記号・250 文字以下)を入力する。

(47) 助成機関名称記述言語

助成機関名称記述言語(日本語/英語/中国語等)を選択する。

- ※『e-learning 情報詳細画面』より[変更]ボタン押下による画面遷移の場合、変更することは 出来ない。
- (48) 助成機関 ID

助成機関 ID(半角英数記号・300 文字以下)を入力する。

(49) 助成機関 ID タイプ

助成機関 ID タイプ(空白/FundRef)を選択する。

<span id="page-18-2"></span>(50) 助成番号

助成番号(半角英数記号・300 文字以下)を入力する。

(51) 削除

表示されているファンド情報を削除したい場合、[削除]チェックボックスにチェックを入れる。 ※『メニュー画面』より[個別情報登録]メニューの[e-learning 情報]ボタン、または『情報登 録指定画面』より[個別登録]メニューの[新規]ボタン押下による画面遷移の場合、存在しな

い。また、『e-learning 情報詳細画面』より[変更]ボタン押下による画面遷移で、対象デー タのファンド情報が登録されていない場合も存在しない。

(52) 入力項目追加

[入力項目追加]ボタンを押下することで[、\(45\)](#page-18-1)[~\(50\)の](#page-18-2)項目の新規入力フォームが追加される。

<span id="page-19-0"></span>(53) 連番

連番(半角数字・5 文字以下)を入力する。

※『e-learning 情報詳細画面』より[変更]ボタン押下による画面遷移の場合、変更出来ない。

(54) キーワード記述言語

キーワード記述言語(日本語/英語/中国語等)を選択する。

<span id="page-19-1"></span>(55) キーワード

キーワード(半角数字・1000 文字以下)を入力する。

<span id="page-19-2"></span>(56) 削除

表示されているキーワード管理情報を削除したい場合、[削除]チェックボックスにチェックを 入れる。

- ※『メニュー画面』より[個別情報登録]メニューの[e-learning 情報]ボタン、または『情報登 録指定画面』より[個別登録]メニューの[新規]ボタン押下による画面遷移の場合、存在しな い。また、『e-learning 情報詳細画面』より[変更]ボタン押下による画面遷移で、対象デー タのキーワード管理情報が登録されていない場合も存在しない。
- (57) 入力項目追加

[入力項目追加]ボタンを押下することで[、\(53\)](#page-19-0)[~\(55\)の](#page-19-1)項目の新規入力フォームが追加される。

(58) 確認

[確認]ボタンを押下することで『e-learning 情報登録変更確認画面』へ画面遷移する。

(59) クリア

[クリア]ボタンを押下すること[で\(1\)](#page-11-0)[~\(56\)を](#page-19-2)初期値(前画面より遷移してきた際の状態)に変 更する。

# 2.5. e-learning 情報登録変更確認画面

以下の画面では『e-learning 情報登録変更画面』で入力した e-learning 情報が表示される。 該当情報の登録を行う場合には、[登録]ボタンを押下する。

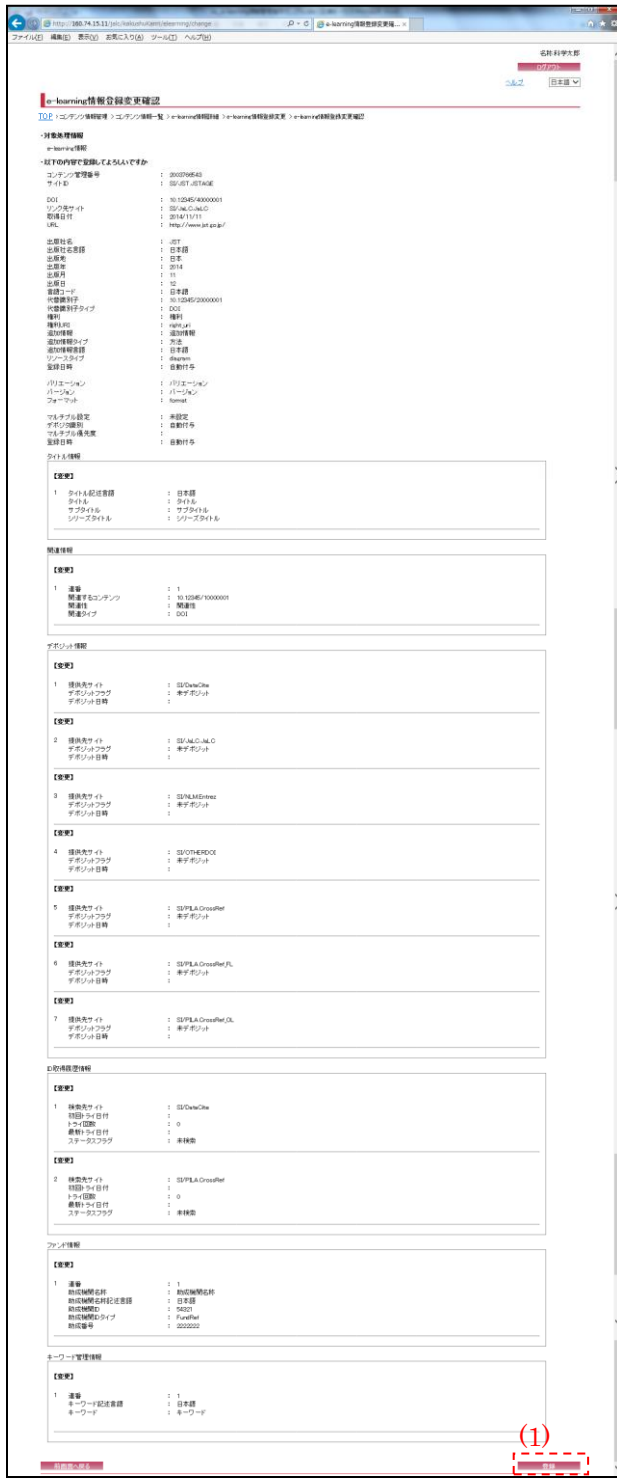

(1) 登録

[登録]ボタンを押下することで、『e-learning 情報登録変更完了画面』へ画面遷移する。

2.6. e-learning 情報登録変更完了画面

登録完了後に以下の画面が表示される。画面で登録完了した e-learning 情報を確認する。

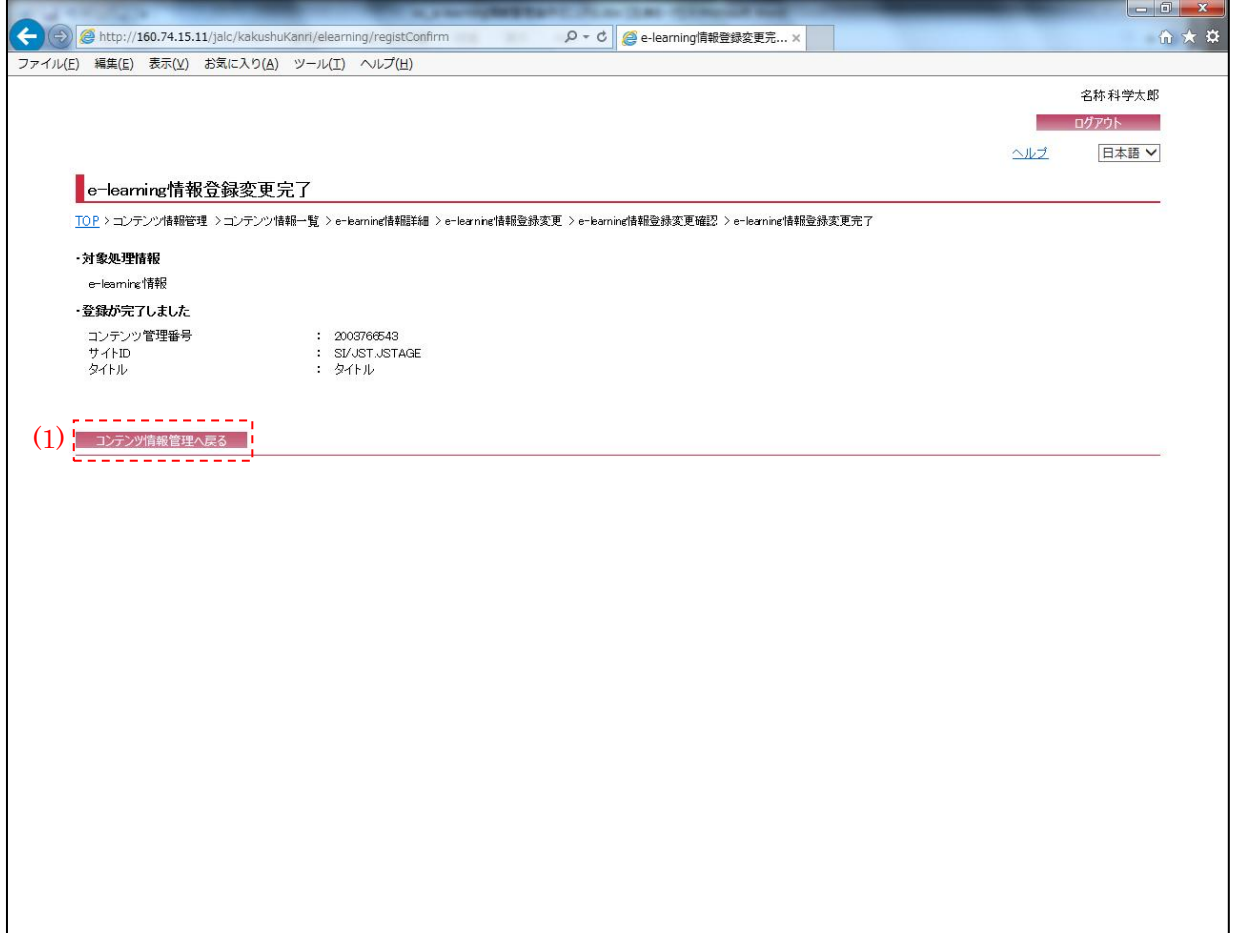

(1) コンテンツ情報管理へ戻る

[コンテンツ情報管理へ戻る]ボタンを押下することで、『コンテンツ情報管理画面』へ画面遷移 する。

# 2.7. e-learning 情報削除確認画面

以下の画面では、削除対象の e-learning 情報の確認を行う。該当情報の削除を行う場合には、 [削除]ボタンを押下する。

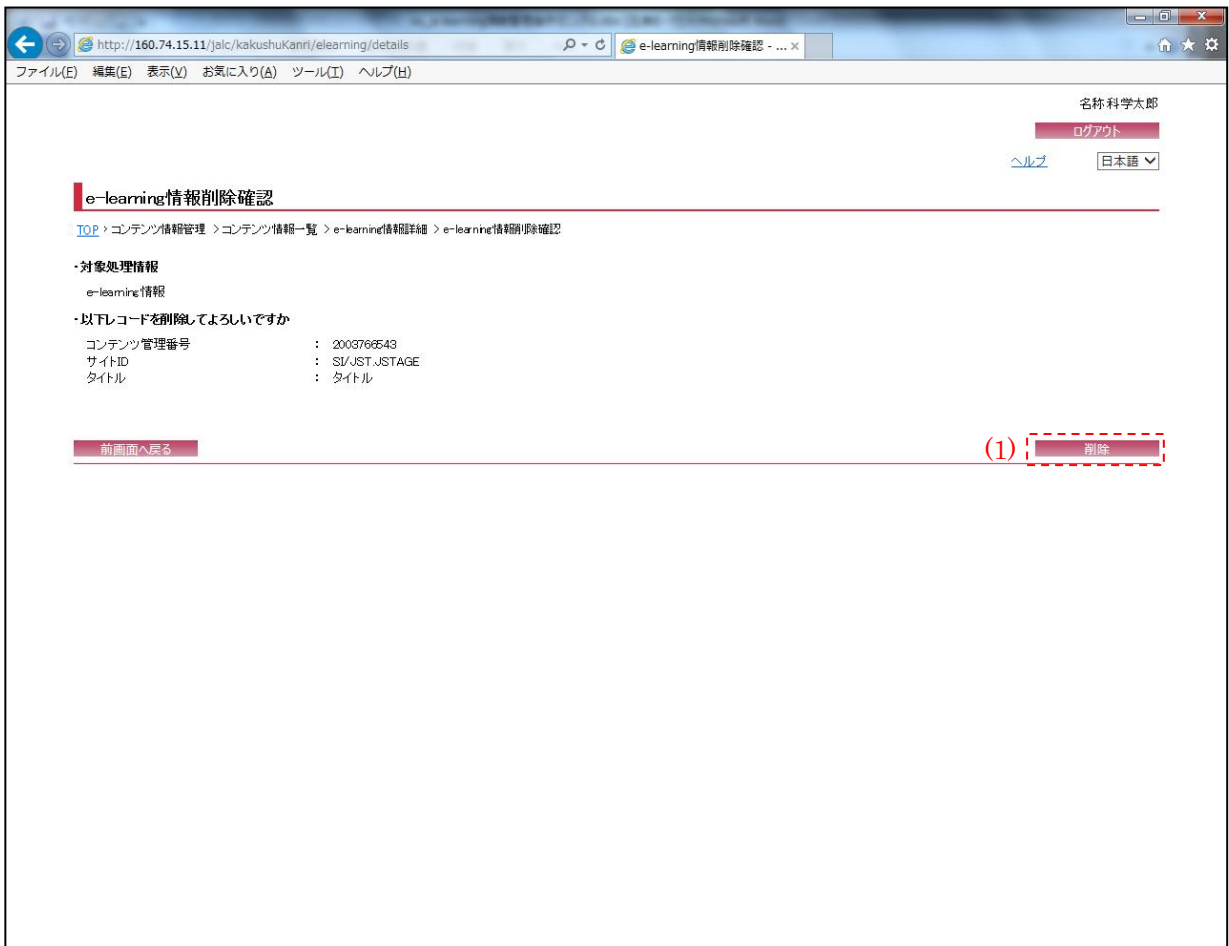

(1) 削除

[削除]ボタンを押下することで、『e-learning 情報削除完了画面』へ画面遷移する。

2.8. e-learning 情報削除完了画面

削除完了後に以下の画面が表示される。

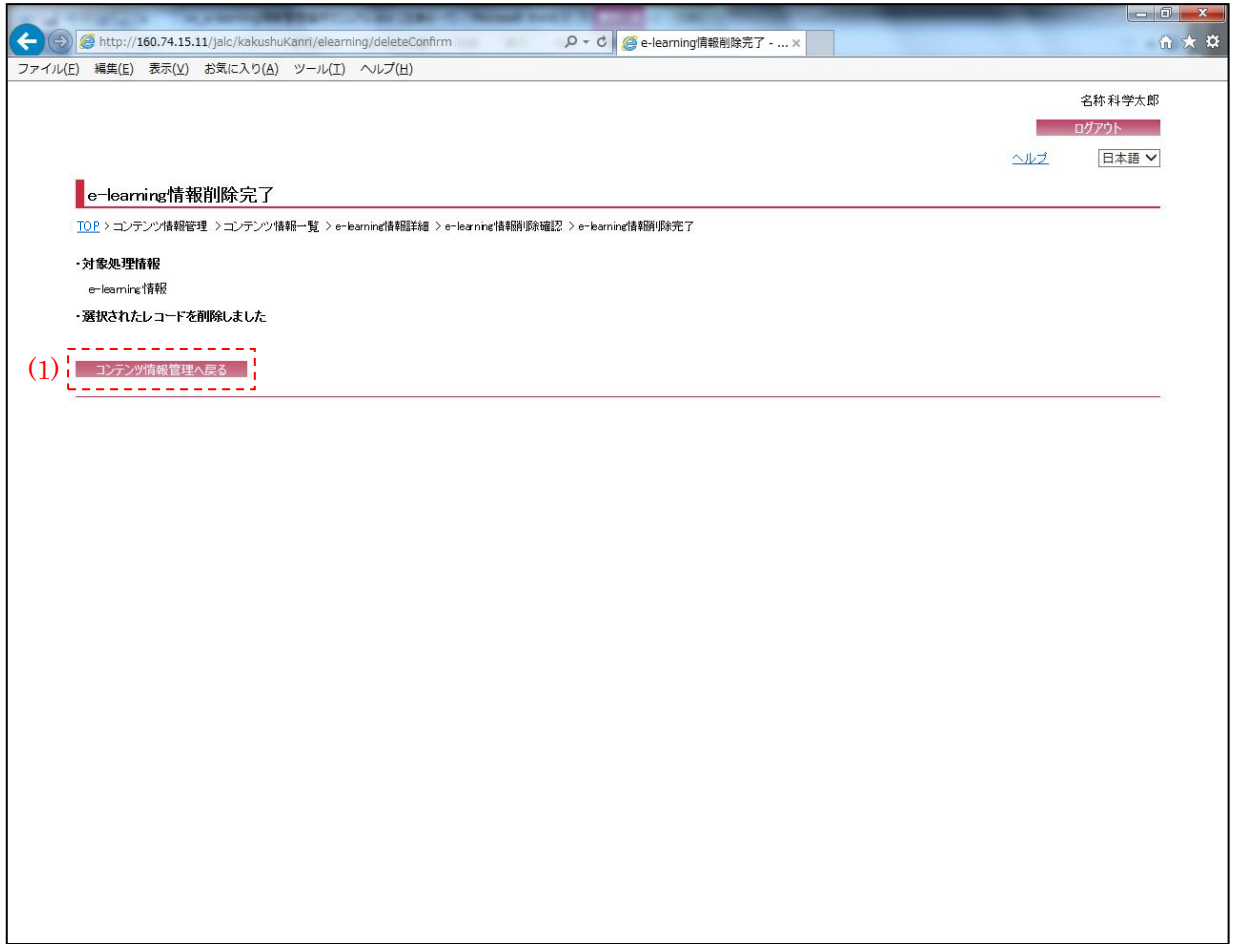

(1) コンテンツ情報管理へ戻る

[コンテンツ情報管理へ戻る]ボタンを押下することで、『コンテンツ情報管理画面』へ画面遷移 する。